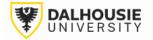

# Office of Research Services ROMEO Researcher Portal Guides

# How to Submit a Checklist for Grants and Contracts

Login to the portal through the appropriate link.

- 1. Internal User (Dalhousie NetID)
- 2. External User

On the right side of the homepage, click Apply New.

APPLY NEW News Useful Links

Under Dalhousie – Awards and Clinical Trials, select the Investigator Checklist.

| Investio | ator        | Chec   | klist  |
|----------|-------------|--------|--------|
| 11110000 | <u>acor</u> | Chiech | NII DI |

The form includes a series of tabs at the top. The **Errors** tab on the far right will show a list of mandatory questions that need to be answered prior to submitting the form.

| * Project Info | Project Team Info | Project Sponsor Info | * Investigator Checklist | Attachments | Approvals | Logs | Errors |
|----------------|-------------------|----------------------|--------------------------|-------------|-----------|------|--------|
|----------------|-------------------|----------------------|--------------------------|-------------|-----------|------|--------|

Orange buttons enable functional tasks like saving, printing or submitting the file for review.

The portal does not have auto-save feature, and it is recommended to click Save at regular intervals.

| Save      | Close  | Print        | Expo | ort to Word |     | Export t | o PDF  |      | Submit       | V    | Vithdraw |       |
|-----------|--------|--------------|------|-------------|-----|----------|--------|------|--------------|------|----------|-------|
| * Project | t Info | Project Team | Info | Project Spo | ons | or Info  | * Inve | esti | igator Check | list | Attachr  | nents |

Basic details are captured under the **Project Info** tab, including project title, start & end date (these dates can be estimated if not finalized yet), and keywords relevant to the project.

| * Project Info | Project Team Info | Project Sponsor Info |
|----------------|-------------------|----------------------|
| Title *:       |                   |                      |
|                |                   |                      |
|                |                   |                      |
|                |                   |                      |
| Start Date:    |                   |                      |
| Start Date.    |                   |                      |
| End Date:      |                   |                      |
| Keywords:      |                   |                      |
| ,              |                   |                      |
|                |                   |                      |

Farther down the page are a series of questions where a "yes" response can be given where applicable.

The PI can also link a Certificate file to the application. Clicking Search will bring up a database of their Human Ethics and Animal Care protocols in the system.

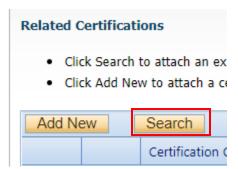

Investigator details are automatically populated under the **Project Team Info** tab. By default, whoever starts the application is listed as the Principal Investigator. If the person is not actually the PI, they can still complete the checklist, but the PI must be the one to click Submit, as the equivalent of their electronic signature. <u>Click here for instructions on how to change the PI</u>.

For incoming transfers and other similar partnership projects, the Dalhousie researcher must remain listed as the PI in the ROMEO system as they will be the account holder and are seeking Department/Faculty approval. The lead PI can be added as a team member (if they have a profile in Dal's ROMEO system) or their details can be added to the team member information box under the Project Info tab.

| * Project Info | Project Team Info | Project Sponsor Info      | * Investigator Checklist                                                 | Attachm |
|----------------|-------------------|---------------------------|--------------------------------------------------------------------------|---------|
| Principal Inv  | estigator         |                           |                                                                          |         |
|                |                   |                           | nvestigator (PI) section default  <br>ofile. If you load an alternate re |         |
| Change PI      | Refresh           |                           |                                                                          |         |
| Prefix:        | •                 | Last Name*:               | Larder                                                                   |         |
| Affiliation*:  | VP, Research and  | Innovation (Dalhousie)\Of | fice of Research Services                                                |         |
|                |                   |                           |                                                                          |         |
| Position:      | Research Staff    | <b>~</b>                  |                                                                          |         |
| Institution:   | Dalhousie Univers | ity 🔻                     |                                                                          |         |

If the PI has multiple appointments, click the Affiliation drop-down box to select the unit to which the application should be routed.

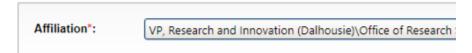

To add project team members, scroll to the bottom of the Project Team Info tab and click Add New.

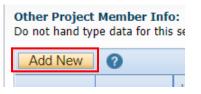

Click Search Profiles.

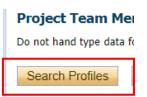

Search by first or last name.

|             |       | $^{\bigcirc}$ Start With | Any part |
|-------------|-------|--------------------------|----------|
| Last Name:  |       |                          |          |
| First Name: |       |                          |          |
|             |       |                          |          |
| Search      | Reset |                          |          |

#### Click the Select button.

| Options | Last Name |
|---------|-----------|
|         |           |
| Select  | Training  |

Their profile details will auto-populate. The drop-down list can be used to select their role in the project.

| Role In Project: | Applicant |
|------------------|-----------|
| Position:        | Professor |

Click the Save button.

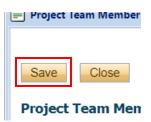

**Tip**: Most of the existing profiles will be Dalhousie affiliates. If the PI wishes to add someone who is not on the list, two options are available. A request could be sent to <u>researcher.portal@dal.ca</u> to create a profile OR the team member's details can be typed into the boxes under the Project Info tab. The second option is preferable if their names are being added for reference only, and it's not necessary for them to have access to the file in ROMEO.

| Canadian Co-investigator(s) or .<br>Collaborator(s)?                                                      | ⊖ Yes | ● N/A |
|----------------------------------------------------------------------------------------------------|-------|-------|
| Canadian Co-investigator or<br>Collaborator Details: (Name, :<br>Institution or Organization)             |       |       |
| International Investigator(s) or<br>Collaborator(s)?                                                      | ⊖ Yes | ● N/A |
| International Investigator or<br>Collaborator Details: (Name,<br>Institution or Organization,<br>Country) |       |       |

Funding agency details can be captured under the **Project Sponsor Info** tab.

## Click Add New.

| Project Info  | Project      | Team Info     | Pr      | oject Spons  | or Info     | ſ   | Inv  |
|---------------|--------------|---------------|---------|--------------|-------------|-----|------|
| Click Add New | to add funde | r and per fis | cal yea | r budget det | tails for t | his | proj |
| Add New       |              |               |         | -            |             |     |      |
|               |              | Investigato   | r       |              |             |     |      |

## Click Agency.

| Sponsor Info. |         |
|---------------|---------|
| Agency:       | Agency  |
| Program:      | <b></b> |

Search for Agency (name or abbreviation).

|               | Start With  Any part Any part |
|---------------|----------------------------------------------------------------------------------------------------|
| Agency Name:  |                                                                                                    |
| Abbreviation: | CIHR                                                                                                    |
|               |                                                                                                    |
| Search Rese   | et                                                                                                    |

Note: If the agency is not listed, select the "Agency Not Listed" option. Type the agency name in the Comments box.

| Options | Name                  |
|---------|-----------------------|
|         | Y                     |
| Select  | **Agency Not Listed** |

# If the agency appears, click the Select button.

| Options | Name                                   |
|---------|----------------------------------------|
|         | Y                                      |
| Select  | Canadian Institutes of Health Research |

Select the program from the drop-down list. Names are arranged in alphabetical order.

| Agency:           | Canadian Institutes of Healt                   | h Research Agency |
|-------------------|------------------------------------------------|-------------------|
| Program:          | **Program Not Listed**                         | •                 |
| Investigator:     | **Program Not Listed**<br>Aboriginal Health    | itigator)         |
| Competition Date: | Intervention                                   |                   |
| Start Date:       | Atlantic Aboriginal<br>Health Research Program |                   |
| End Date:         | Cafe Scientifique<br>Program                   |                   |
| Currency Type:    | Canada Graduate                                |                   |

If applicable, enter the Competition Date (funder deadline). The start & end dates can be estimated or finalized.

| Competition Date: | 2022/11/01 | = |
|-------------------|------------|---|
| Start Date:       | 2023/04/01 | = |
| End Date:         | 2025/03/31 |   |

After entering the start & end dates, click Generate.

### GENERATE

Type the amounts in the white boxes. If the project is awarded, the amounts can still be entered under the "Requested" columns since the "Awarded" columns can only be accessed by ORS and OCIE Administrators.

**Canadian currency only** – if the funder is international, use the <u>XE Currency Converter</u> to convert to CAD.

Unless instructed otherwise, the total amounts can be typed in the white boxes in the first row. Administrators will break out the disbursements later.

| Year | Start Date | End Date   | Re | quested Cash | Requested In-Kind | Requested<br>Overhead |
|------|------------|------------|----|--------------|-------------------|-----------------------|
| 2024 | 2023/04/01 | 2024/03/31 |    | 50,000.00    | 0.00              | 0.00                  |
| 2025 | 2024/04/01 | 2025/03/31 |    | 0.00         | 0.00              | 0.00                  |

Click the Save button at the bottom or the top.

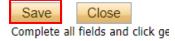

The Investigator Checklist tab will produce a number of sub-tabs, with questions related to the project.

| * Project Info  | Project Team Info    | Project Sponsor Info       | * Investigator Checklist |                     | Attac | chments | Approvals         | Logs       | Errors  |                    |
|-----------------|----------------------|----------------------------|--------------------------|---------------------|-------|---------|-------------------|------------|---------|--------------------|
| * Regulatory an | d Other Requirements | * Space, Facilities & Equi | pment                    | * Financial Informa | ntion | * UN Su | stainable Develop | ment Goals | * Resea | rch Accountability |

Upload relevant documentation to the Attachments tab.

| * Investigator Checklist Attachments Approvals Logs | * Investigator Checklist | Attachments | Approvals | Logs |
|-----------------------------------------------------|--------------------------|-------------|-----------|------|
|-----------------------------------------------------|--------------------------|-------------|-----------|------|

The **Approvals** tab shows the pre-programmed workflow. Most applications are approved by the department first and then the faculty, before reaching the primary office.

| ator Checklist | Attachments | Approvals | Logs |   |
|----------------|-------------|-----------|------|---|
|                |             |           |      | - |

The bottom of the Approvals tab will display a list of signatories other than the department and faculty. The questions under the Investigator Checklist tab will provide guidance as to whether additional approvals are needed.

### Other Approvals

Your institution may require that you obtain additional approv

| Active | Department              |
|--------|-------------------------|
|        | DMNB signature required |
|        | IWK signature required  |

The **Logs** tab will automatically track changes to the file made overtime, as well as messages shared between signing authorities, researchers and administrators.

| * Project Info                                                                                   | Project Team Info | Project Sponsor Info | * Investigator Checklist | Attachments | Approvals     | Logs |
|--------------------------------------------------------------------------------------------------|-------------------|----------------------|--------------------------|-------------|---------------|------|
| ullet Application Workflow Log $igtrianglet$ Application Log $igtrianglet$ Shared Communications |                   |                      |                          |             |               |      |
| Timestamp 👻                                                                                      |                   | Activity Log         | Workflow State           |             | Workflow Mess | age  |

When the application is ready to submit, click the Submit button. **Note**: Only the Principal Investigator can see the Submit button, since it's the equivalent of their electronic signature.

| Export to PDF | Submit | Withdraw |
|---------------|--------|----------|
|               |        |          |

A pop-up box will appear. Add any comments to share with the signing authorities and/or office administrators, then click Submit again.

Upon submission, the file will move from **Applications: Drafts** to **Applications: Under Review**. At this point, no edits can be made, and the file will be read-only.

Applications: Drafts Applications: Requiring Attention

Applications: Under Review

If the PI needs to make revisions, the Status Snapshot will display where the application is currently sitting. The signing authority or ORS/OCIE Administrator can return the application for revision.

| Status Snapshot |   |
|-----------------|---|
|                 | Y |

Project Status: Pending Workflow Status: Department Signing Authority Review

Project Status: Pending Workflow Status: ORS Review

If revisions are required, the PI and project team members will receive an automatic email notification. Login to the portal and click **Applications: Requiring Attention**.

**Role: Principal Investigator** 

Applications: Drafts

Applications: Requiring Attention\*

Applications: Under Review

Click Latest Workflow next to the project.

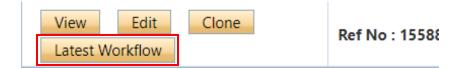

View the message from the signing authority or ORS/OCIE Administrator.

| Workflow State                    | Workflow Message                     |
|-----------------------------------|--------------------------------------|
| ORS Review -> Pending Info by ORS | Please make revisions to this table. |
| Pre-Submission -> ORS Review      | test [Action: Submit]                |

Make the required changes. As the final step, the PI clicks the Re-Submit button.

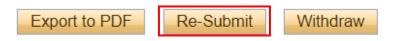

How to Change the Principal Investigator in the System

At some point before completing the application, click the Change PI button.

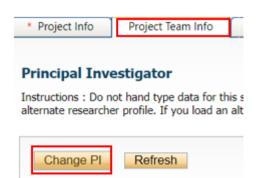

Search for PI's name in the white boxes. If nothing appears, try the first or last name separately (name might include hyphens, initials, etc.)

| Last Name:  |  |
|-------------|--|
| First Name: |  |
| First Name: |  |

#### Select the Pl's name.

| Options | Last Name |
|---------|-----------|
|         | Y         |
| Select  | Training  |

In order to save their work, and still have access to the file, the delegate needs to add themselves back in as a Project Team Member (scroll to the bottom of the Project Team Info tab).

### Click Add New.

| Other Project<br>Do not hand ty<br>Add New | pe data for th | fo:<br>his section. To add more project team members to this application |
|--------------------------------------------|----------------|--------------------------------------------------------------------------|
|                                            | Ĭ              | Last Name                                                                |

Click Search Profiles to look up and select their name.

### **Project Team Member Info**

Do not hand type data for this section. To add more project team m

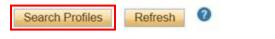

Save and close out of the file. When the application is ready to be submitted, inform the PI so that they can login to ROMEO and click the Submit button.